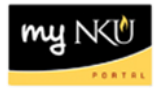

## **Working with Drafts**

Transaction Code: Universal Worklist tab

## **Location(s):**

## **myNKU**

**Purpose:** PAR documents saved as draft will appear in the Universal Worklist tab and Tasks subtab. The documents can be completed and submitted for approval.

- 1. Select the Universal Worklist tab.
- 2. Select the Tasks subtab.

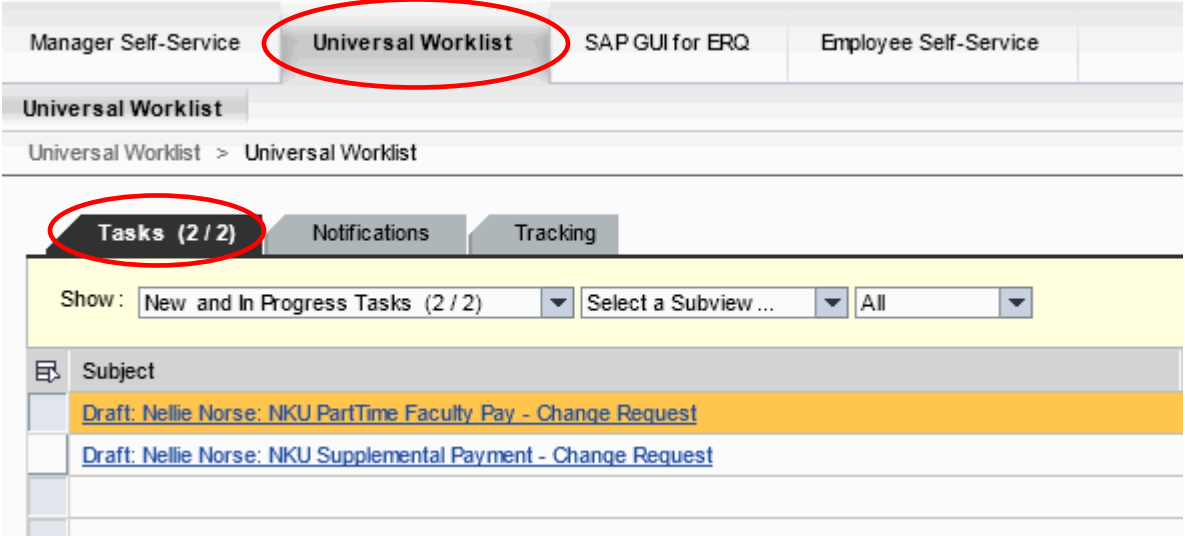

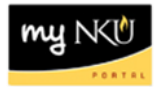

- 3. Select the Draft PAR by clicking the underlined Subject.
	- a. The PAR form will open.

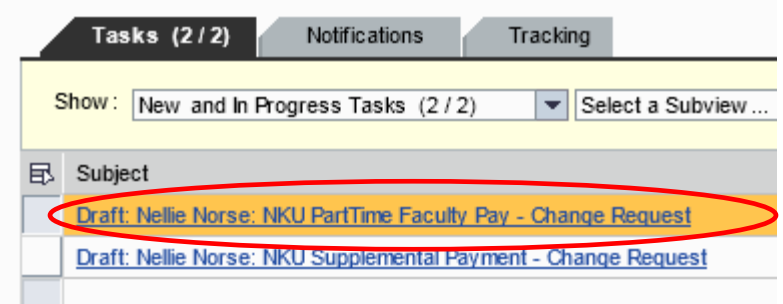

- 4. Complete the details of the PAR.
- 5. Click either:
	- a. Save Draft to save this form without sending for approval.
		- i. A confirmation will appear at the top of the screen.
			- 1. "Provisional version generated upon leaving application"
	- b. Delete Draft to delete the draft PAR form.
		- i. A confirmation will appear at the top of the screen.
			- 1. "Draft was deleted"
	- c. Check and Send to review the details of the form and send for approval.
		- i. A confirmation will appear at the top of the screen.
			- 1. "Data sent"

Save Draft | Delete Draft

Check and Send D